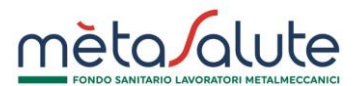

Questa procedura consente lo spostamento dei dipendenti tra una o più sedi della stessa azienda.

Per accedere a questa funzione è necessario aprire il menu Azienda e selezionare la voce "Spostamento Dipendenti":

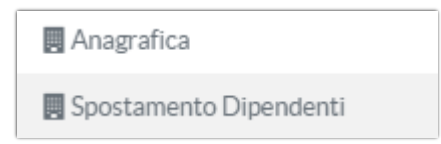

Nella sezione "Spostamento dipendenti" è possibile eseguire due attività:

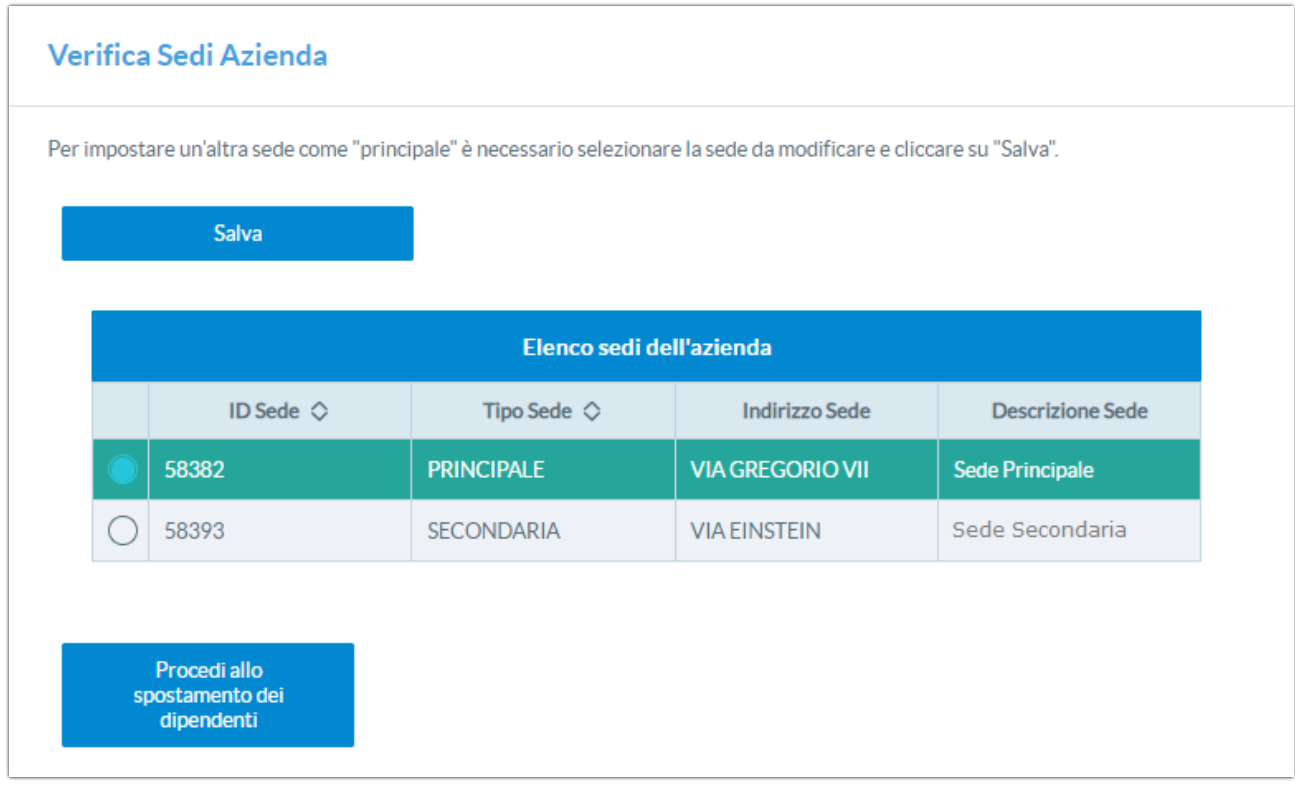

**La prima**: variare la sede principale.

Per impostare una sede come "Principale" è necessario selezionare la sede di interesse e cliccare sul tasto "**Salva**"

La sede selezionata diventerà "**PRINCIPALE**" e, in automatico, tutte le altre sedi diventeranno secondarie.

La seconda: spostare i dipendenti da sede a sede.

Per spostare uno o più dipendenti su un'altra sede è necessario cliccare sul pulsante "**Procedi allo spostamento dei dipendenti**".

Questa scelta attiva una procedura in tre STEP che consente di selezionare la sede di partenza, quella di destinazione e i dipendenti da spostare.

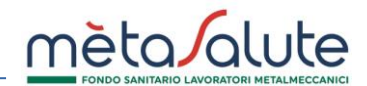

Spostamento dipendenti.

## **Step 1**

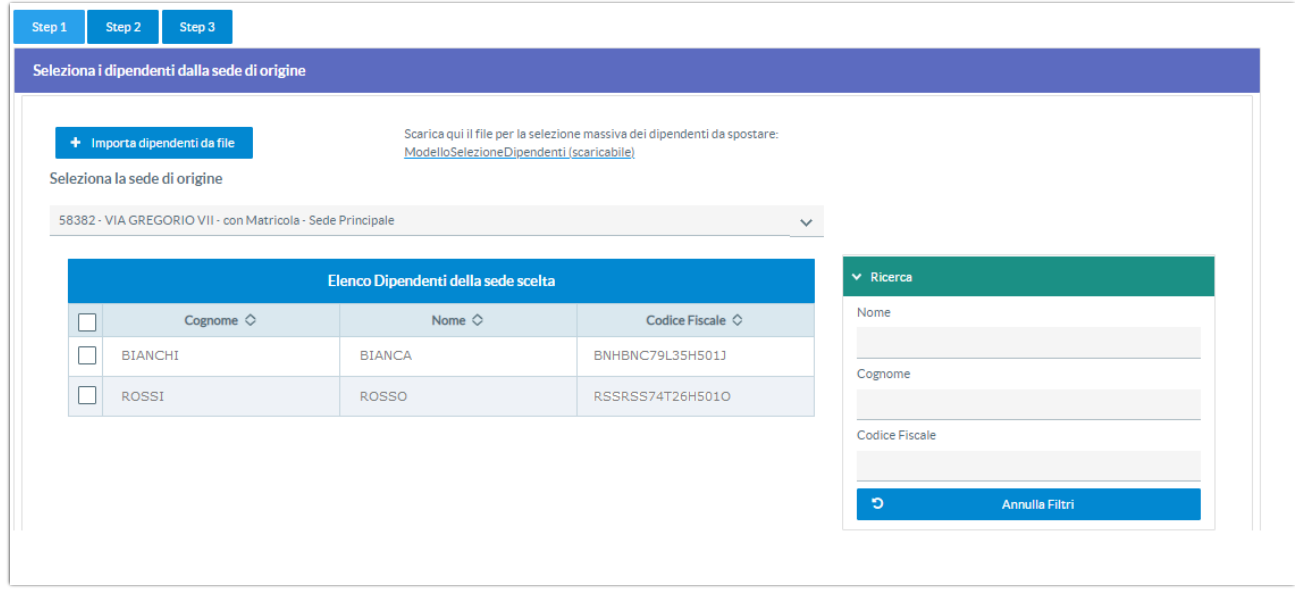

In questo STEP viene richiesto di selezionare la sede di origine alla quale sono agganciati i dipendenti da spostare.

La piattaforma propone di default la prima sede in elenco. Per variare la sede di origine e visualizzare l'elenco delle sedi è necessario cliccare sul menu a tendina. Se si cambia la sede compare il seguente messaggio:

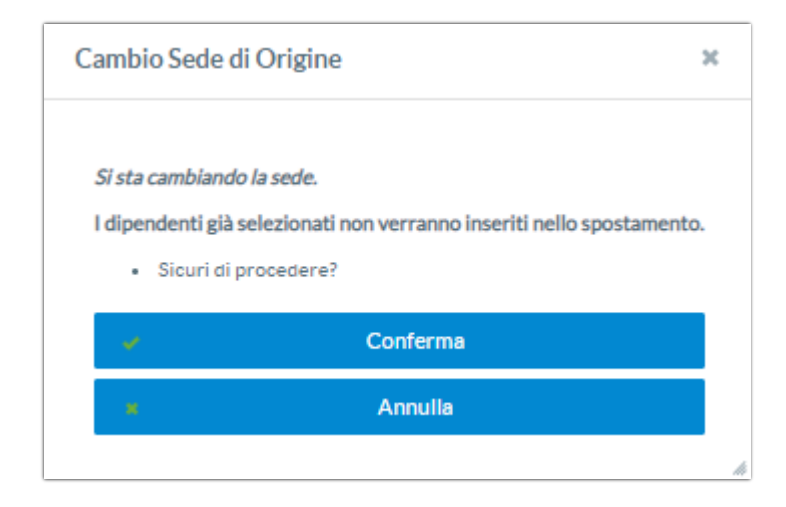

Dopo aver selezionato la sede viene visualizzato l'elenco dei dipendenti ad essa associati.

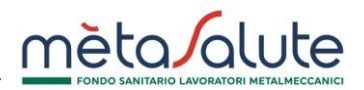

È possibile:

- **selezionare tutti i lavoratori** cliccando sul check-box di spunta (situato a sinistra del campo "**Cognome**")
- **selezionarne alcuni** tramite flag in corrispondenza del nominativo
- **fare una selezione massiva** tramite il file ModelloSelezioneDipendenti.xls. Per utilizzare questa modalità di selezione è necessario scaricare il file sul proprio dispositivo, compilarlo e – successivamente – importarlo utilizzando il pulsante "Importa dipendenti da file". La compilazione del file è molto semplice: basta disporre su un'unica colonna l'elenco dei Codici Fiscali dei dipendenti. Al termine dell'importazione i lavoratori indicati nei file risulteranno tutti selezionati.

Una volta selezionati i dipendenti cliccare sul pulsante "**Avanti**".

## **Step 2**

In questo step è possibile selezionare la sede di destinazione scegliendo tra le sedi elencate nel menu a tendina.

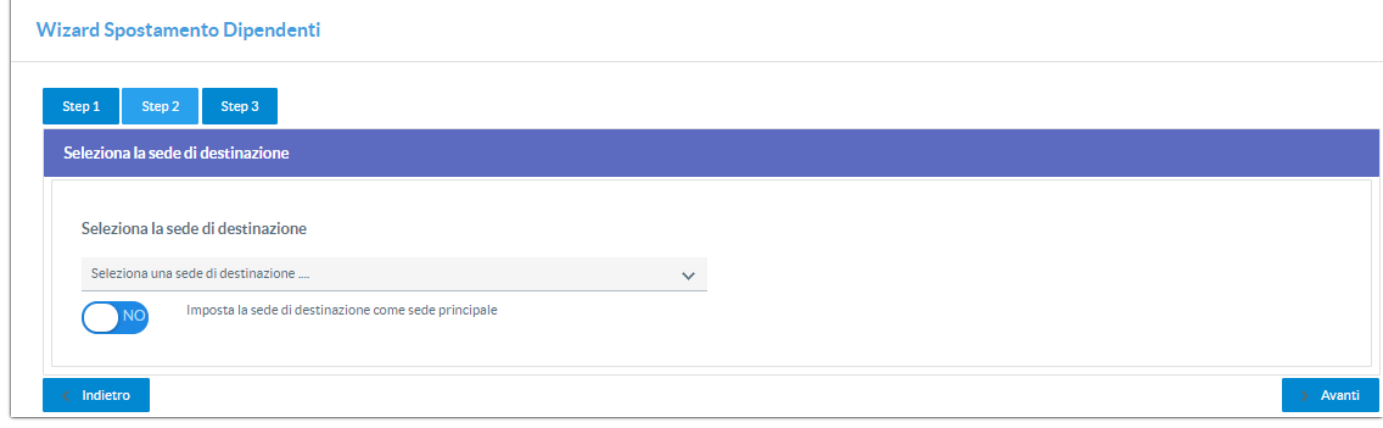

È possibile attivare anche la seguente opzione: "Imposta la sede di destinazione come sede principale".

Impostando questa opzione su "SI" al termine dello spostamento la sede di destinazione diventerà "PRINCIPALE" e tutte le altre sedi "SECONDARIE"

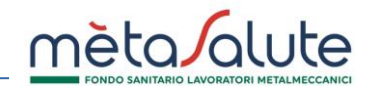

## **Step 3**

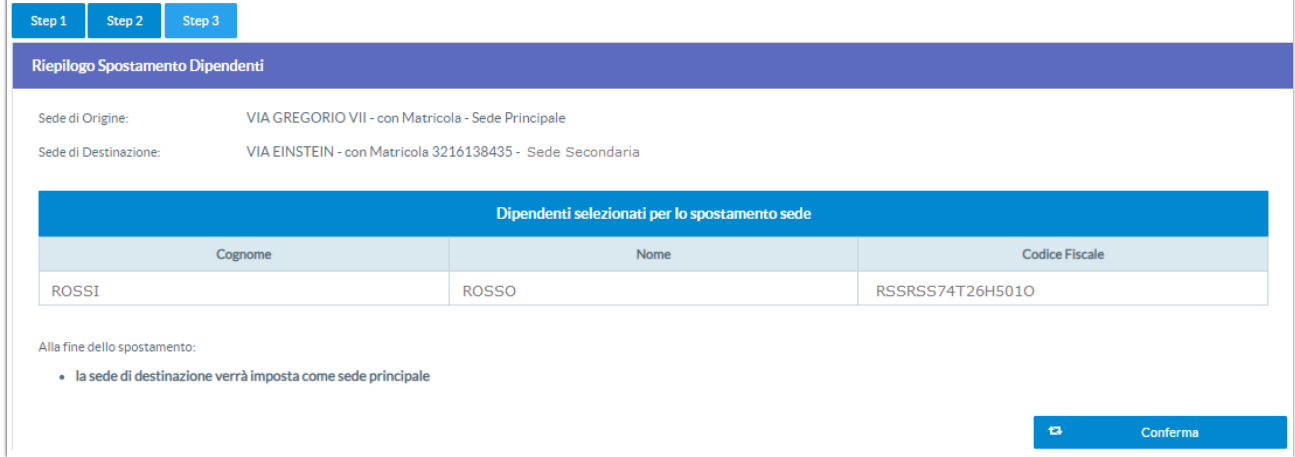

In questo step viene proposto un riepilogo dell'operazione.

Cliccando sul tasto "**Conferma**" viene effettuato lo spostamento dei dipendenti selezionati ed attuata l'opzione eventualmente selezionata.